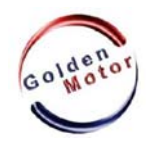

MISVC Software User Guide

Golden Motor Technology Co.,Ltd.

# HPC Series Controllers Software User Guide

The MISVC software is the professional software package of K6, K9 series controllers, used to debug controller parameters to meet different needs of users.

### 1. Software Installation

Debugging software is a name for the "MISVC.rar" compression package which doesn't need to be installed. First, extract the compression package to any directory, and directly run "MISVC-11-12-26.exe" file which is in "MISVC" folder.

### 2. USB Cable Connection

1). Connection between USB Cable and PC

Plug one end of the USB Cable into any USB port on the PC, if it is the first connection between them, the PC will automatically discover the new hardware and install the driver, no need to install any drivers manually (applies to Windows XP, Windows Vista and Windows 7 operating systems), until the PC prompts "the newly installed hardware is ready to use".

2). Connection between USB Cable and Controller

The connection between USB cable and controller has two modes, one is on-line debugging mode, another is off-line debugging mode.

(1) On-line Debugging Mode

Online debugging mode applies to the situation that the controller has been installed in the vehicle and the peripheral wiring has been connected well.

Connection Method: connect one end of the 3-pin plug of the USB cable to the 3-pin plug of the controller USB harness.

(2) Off-line Debugging Mode

Off-line debugging mode applies to the situation that the controller is not connected to any peripheral wiring.

Connection Method: Connect the 23-pin plug of the USB cable to controller directly.

#### 3. Methods of Modifying Controller Parameters

1). After connecting the controller and PC with USB cable, run "MISVC-11-12-26.exe" debugging software, the vehicle key switch should be opened at on-line debugging mode.

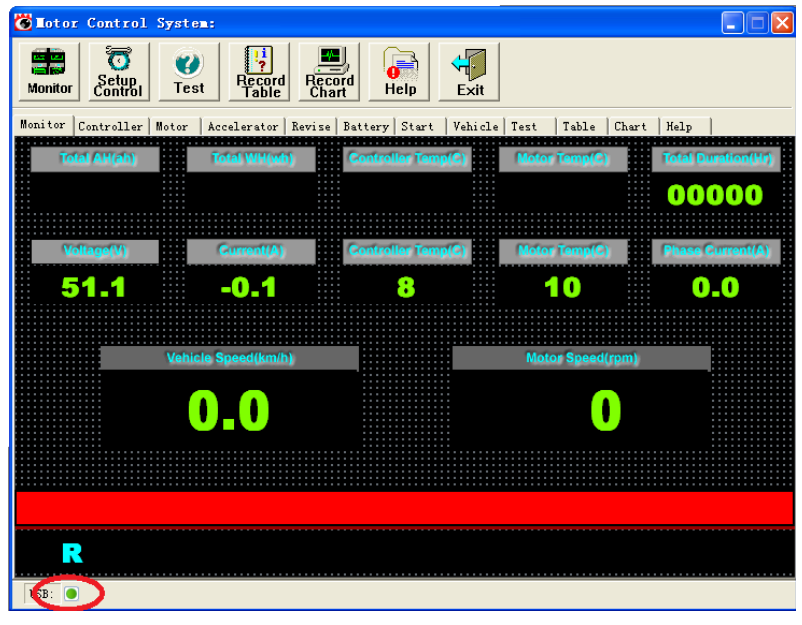

Pic.1

If the dot next to the word "USB" at the lower left corner of host interface is green, and the columns display data, as shown in pic.1, indicating a successful connection between the controller and the PC, users can modify the parameters now.

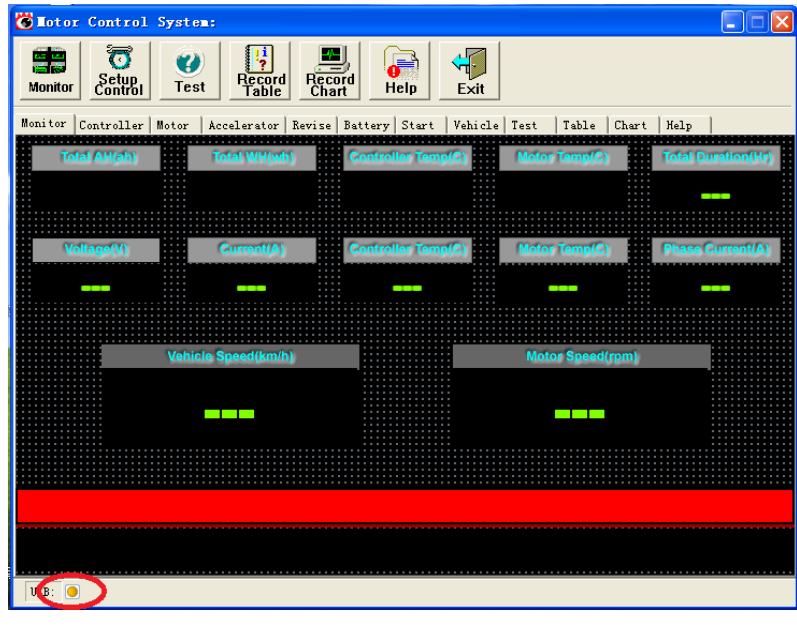

Pic.2

If the dot next to the word "USB" at the lower left corner of the host interface is yellow, and all columns display green bars, as shown in pic. 2, indicating no connection between the controller and the PC, then please check the communication line.

2). Parameters Modification

Take modifying motor pole pairs as an example

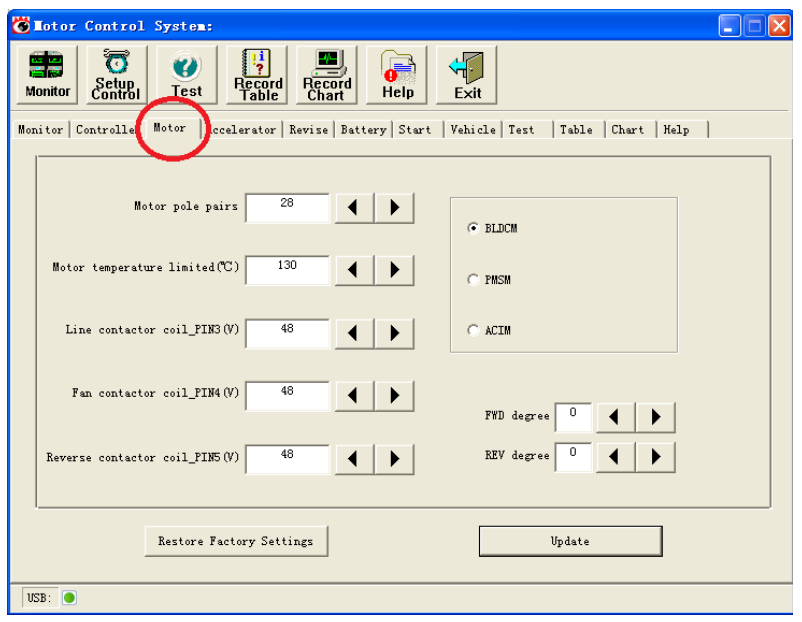

Pic.3

Step 1: click "Motor", as shown in pic. 3.

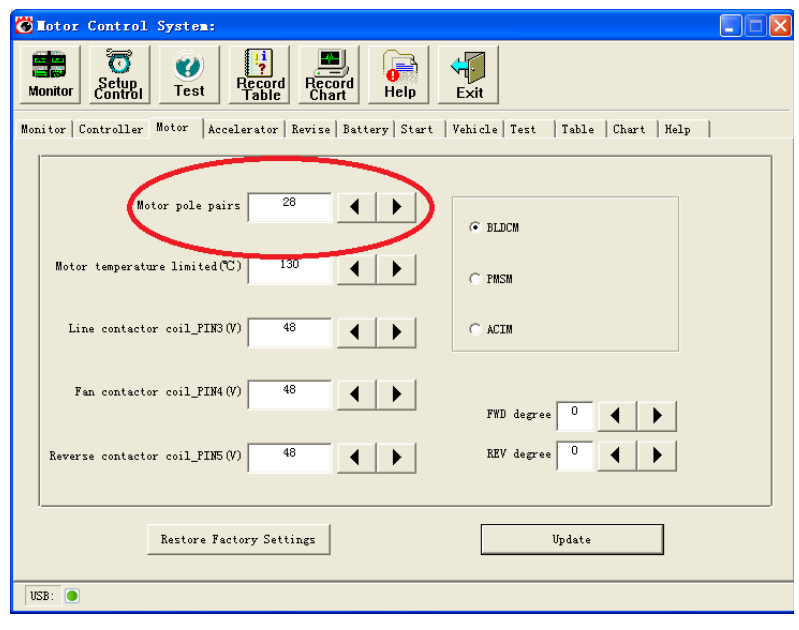

Pic.4

Step 2: change the value in "Motor pole pairs" column to the current motor pole pairs, as pic.4.

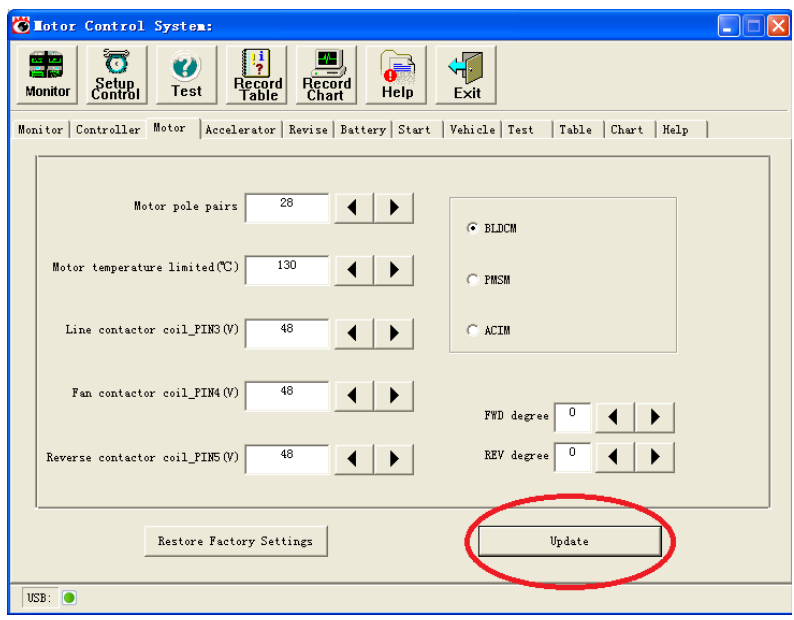

Pic.5

Step 3: Click" Update" after changing parameters, as pic. 5.

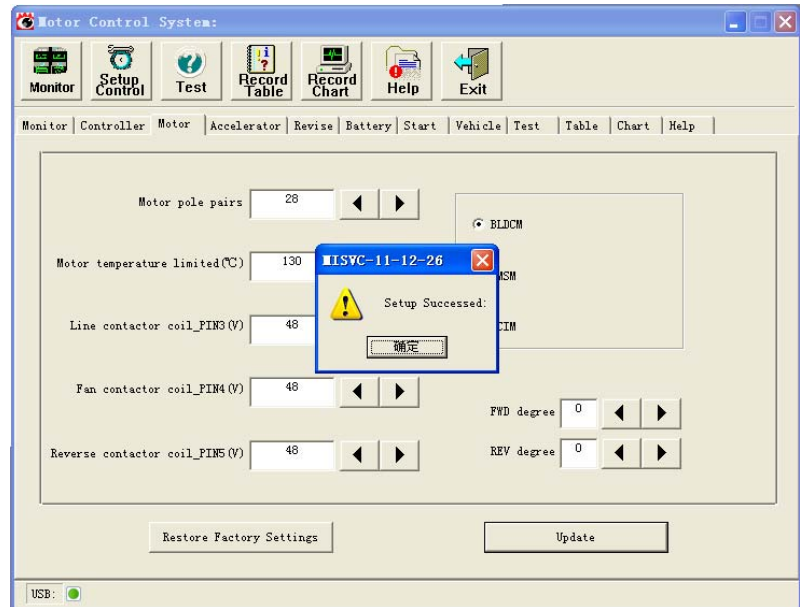

Pic.6

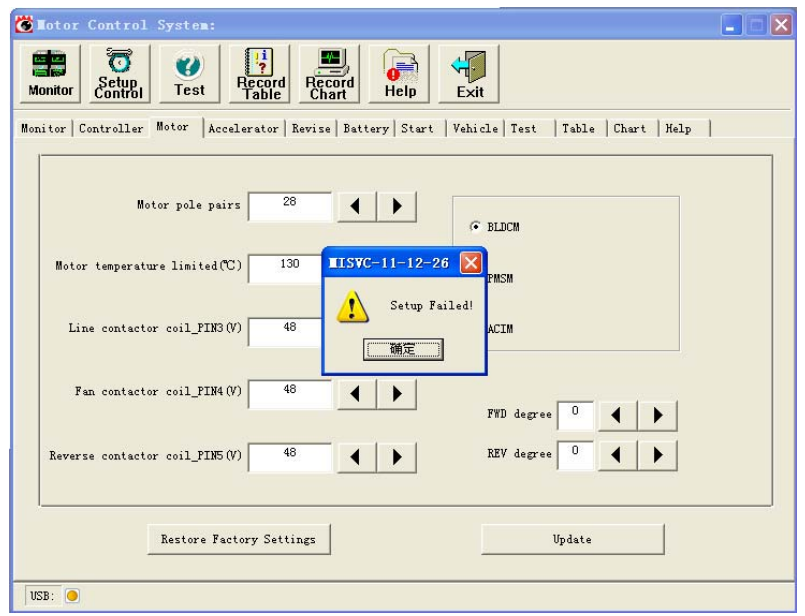

Pic.7

Step 4:

If pop-up "Setup Successed" , as pic.6, then indicate parameter modification succeed, click the "OK" button in the dialog box, and restart the controller.

If pop-up "Setup Failed", as pic.7, then indicate parameter modification failed, click the "OK" button in the dialog box, and repeat step 2.

**Note:**

**(1) The parameters of the controller are set to the optimum values after a large number of experimental test, generally, users do not need to change them. If users need to change them at special circumstances, should be completed under our guidance.**

**(2) Click "Restore Factory Settings" can restore the original data at any time.**

**(3) After modifying, must restart the controller (first power off the controller, then power on), then new parameters can take effect.**

4. Software Interface and Controller System Parameters

1). Software Interface

The software interface is divided into three columns: Common Functions, Functional Tab and Communication Indication. The data display area and alarm display field will be different in accordance with different interfaces.

Common Functions Bar includes seven common functions and the Functional Tab Bar includes all the features.

(1) <Monitor>Interface

Monitoring Interface for System Operation

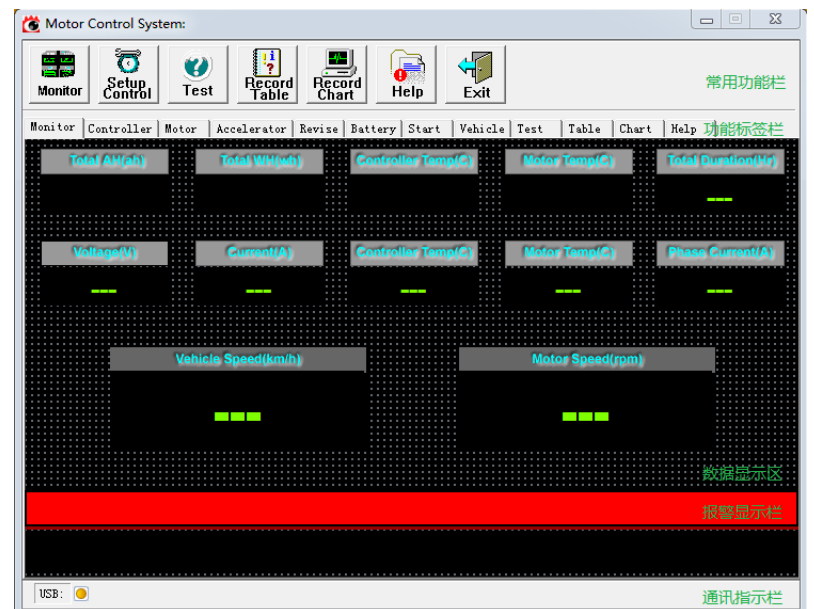

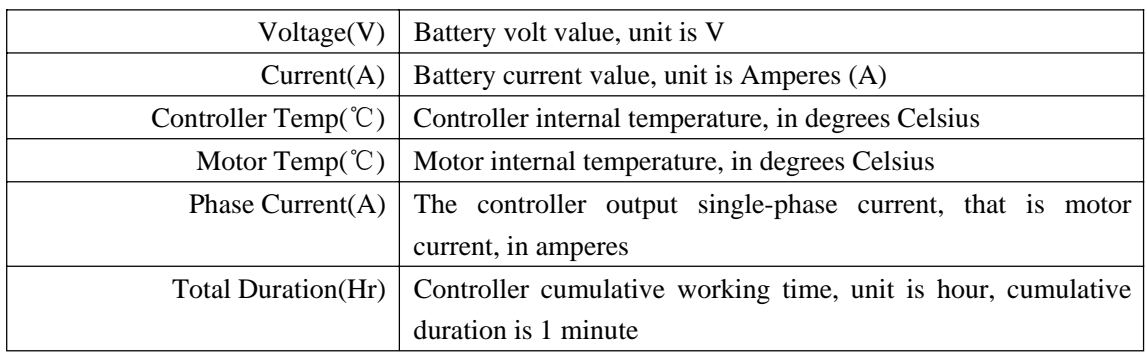

(2) <Controller> Interface

## Controller Setting

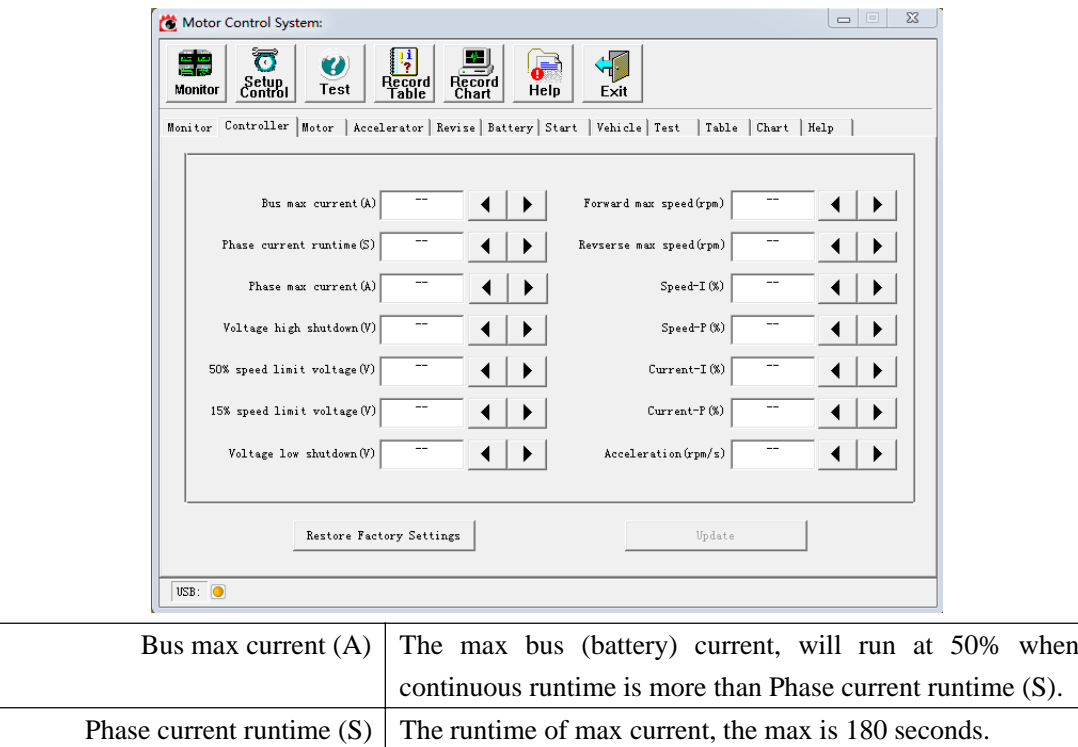

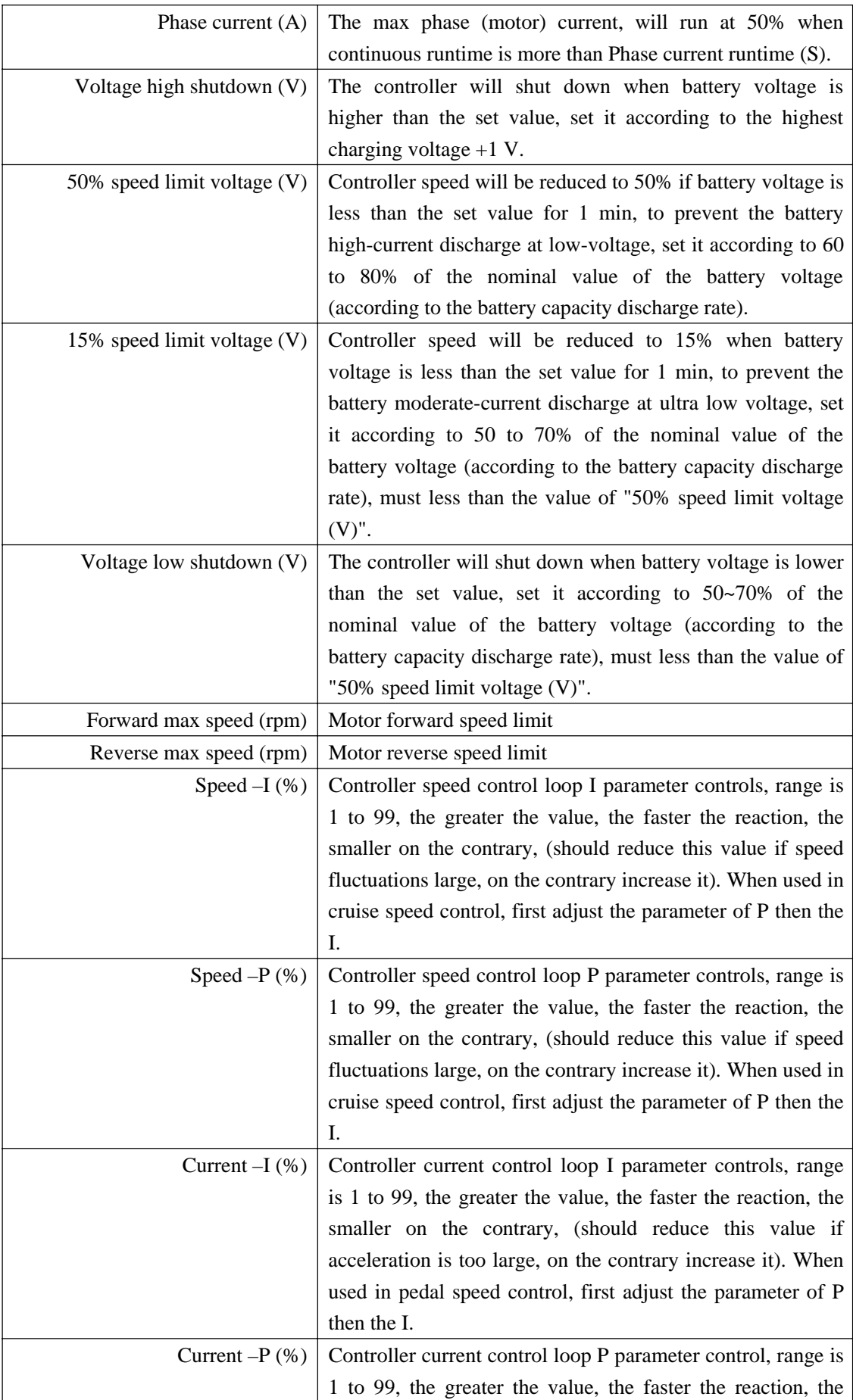

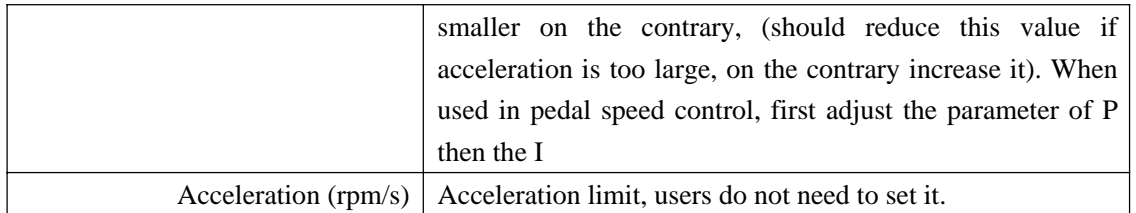

## (3) <Motor> Interface

Motor and DC Contactor Setting

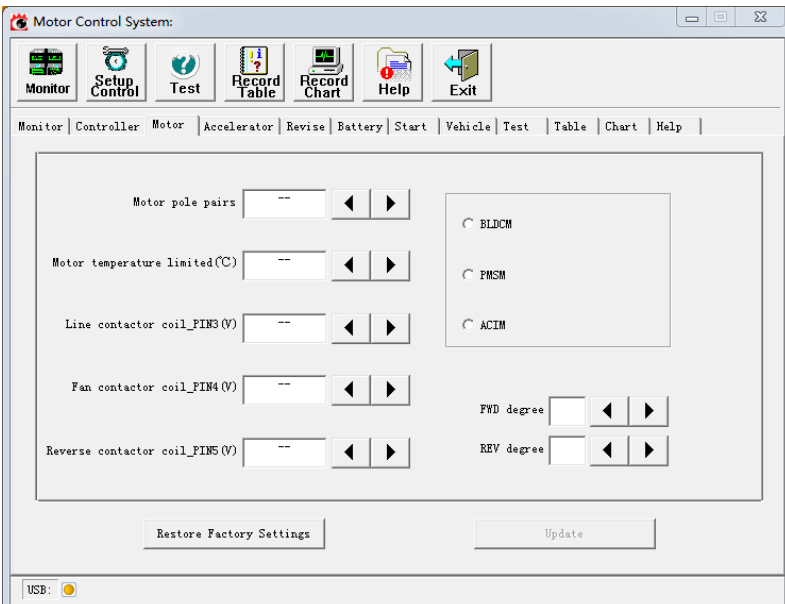

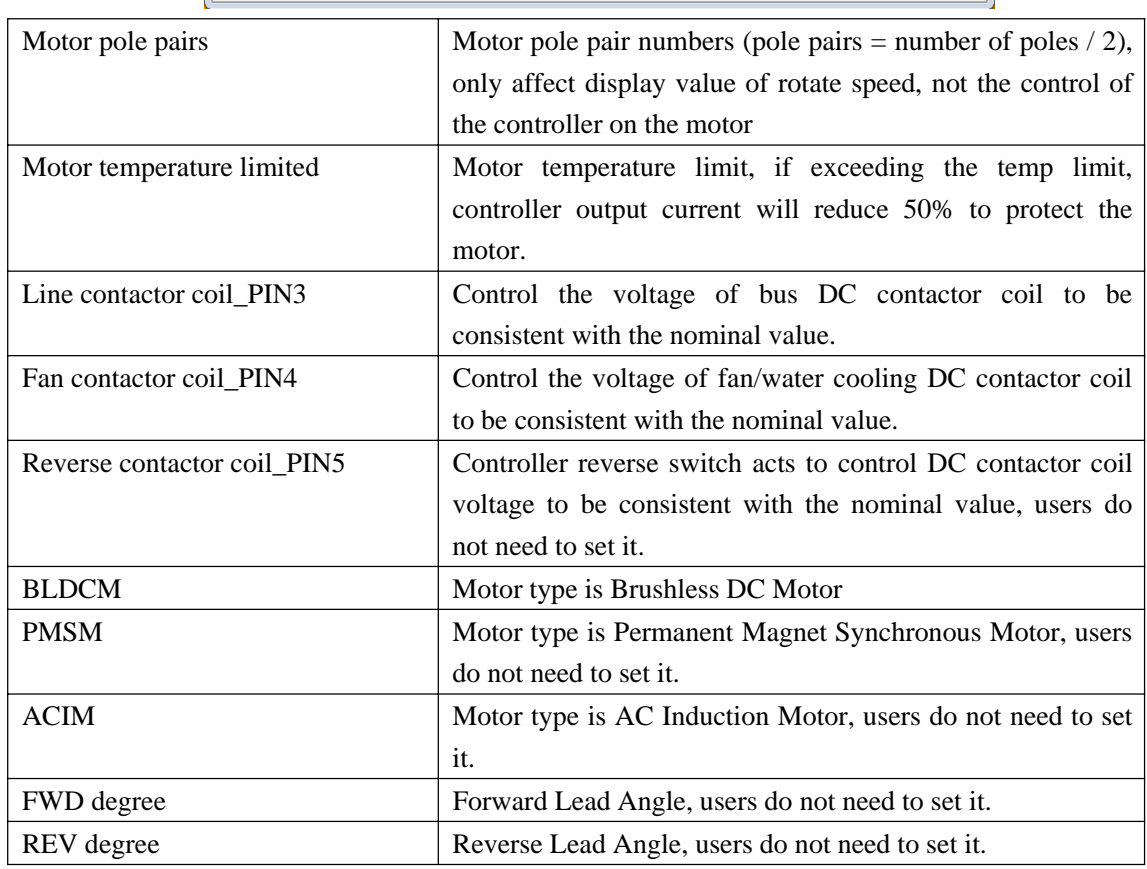

### (4) <Accelerator>Interface

Accelerator Setting

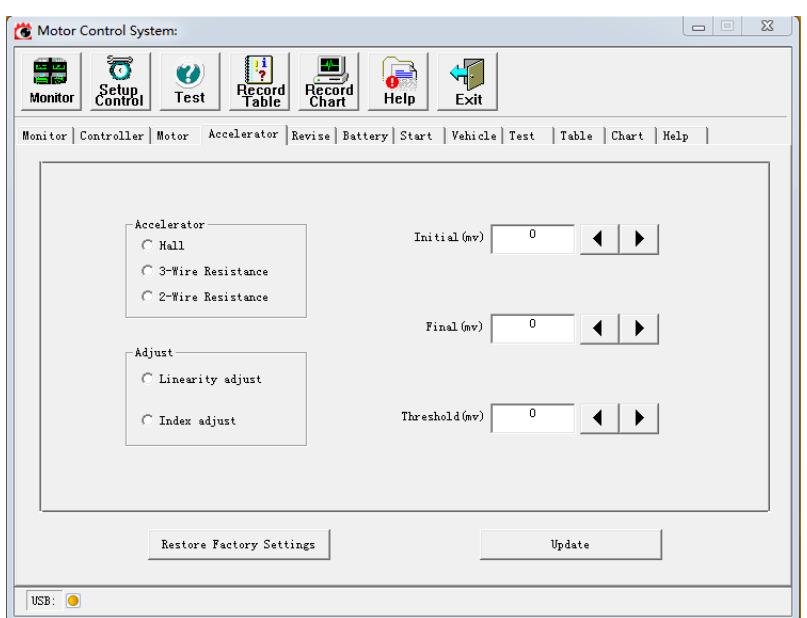

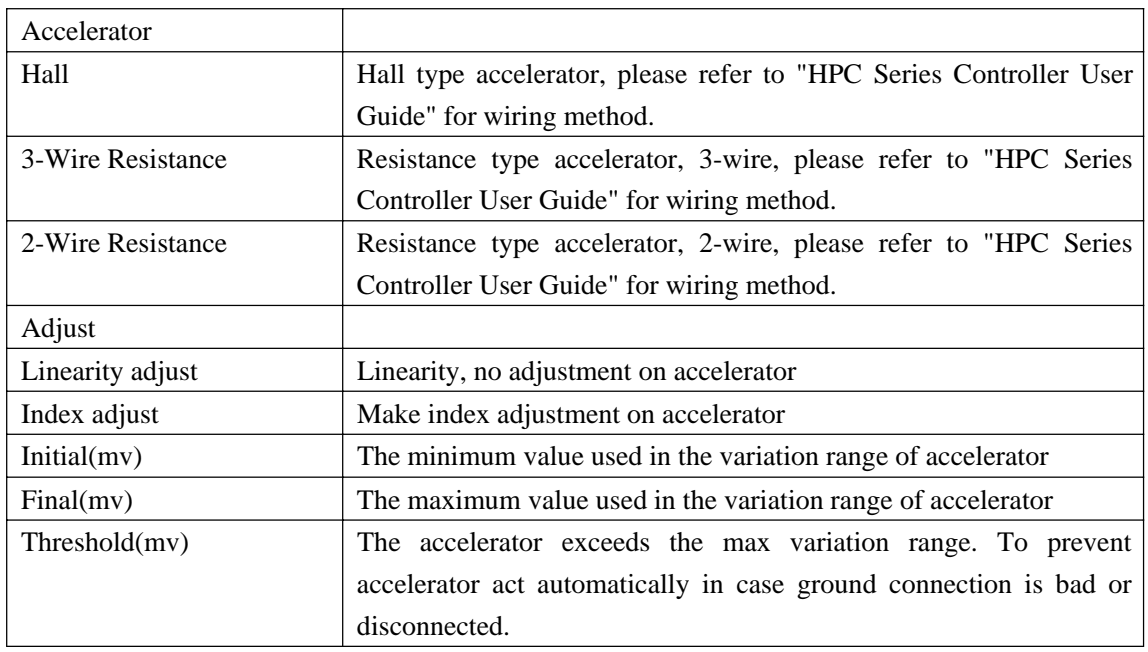

(5) <Revise> Interface

Dedicated for manufacturer's test, users do not need to adjust it.

(6) <Battery> Interface

Battery Parameters Setting

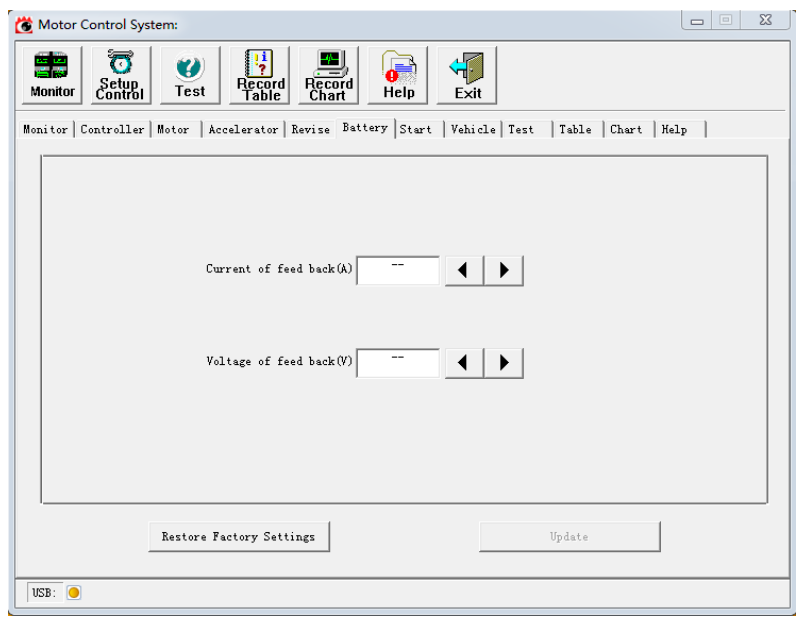

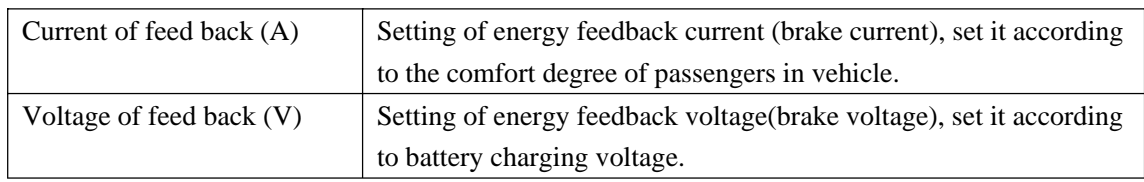

## (7) <Start> Interface

Controller Start Controls

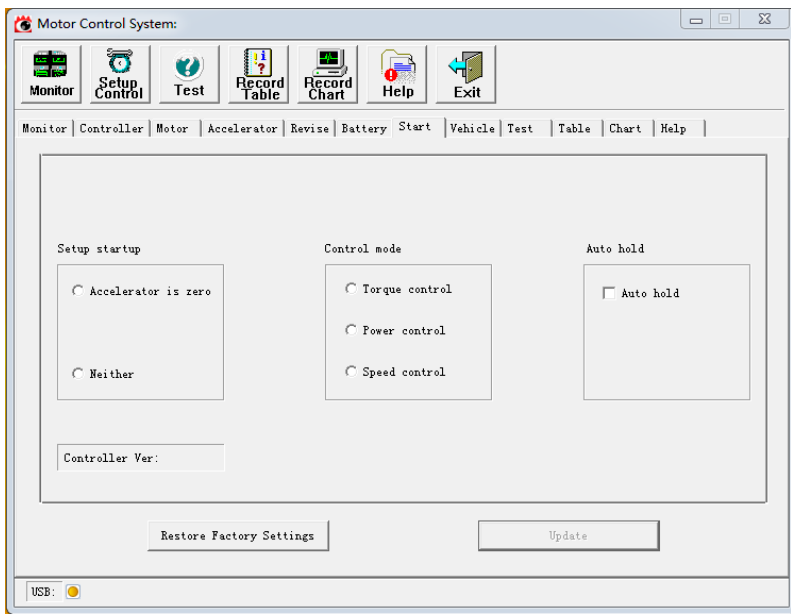

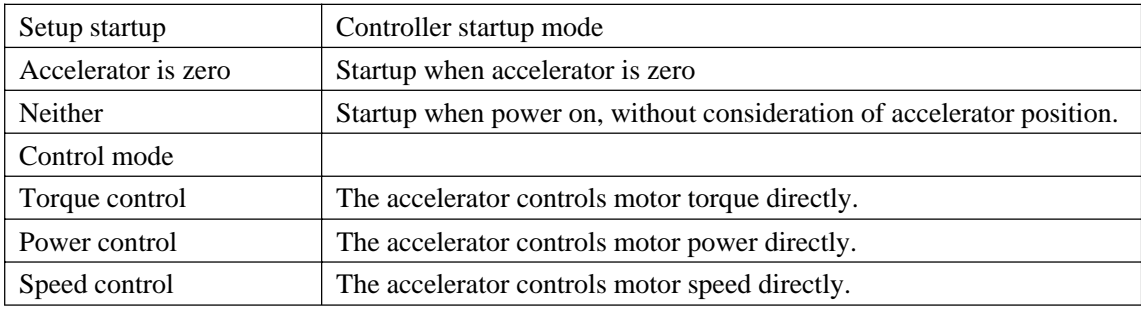

### (8) <Vehicle> Interface

Parameters Setting about Vehicle

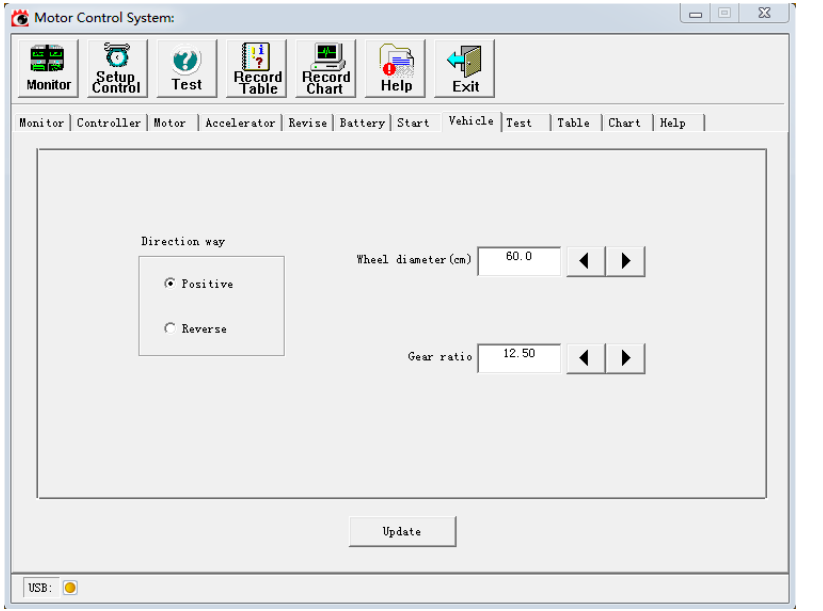

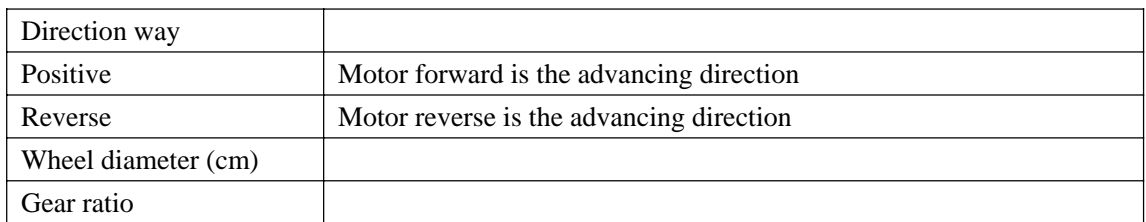

(9) <Test> Interface

Mainly used to check if the controller peripheral parts and harness work properly, a great convenience for user's fault query.

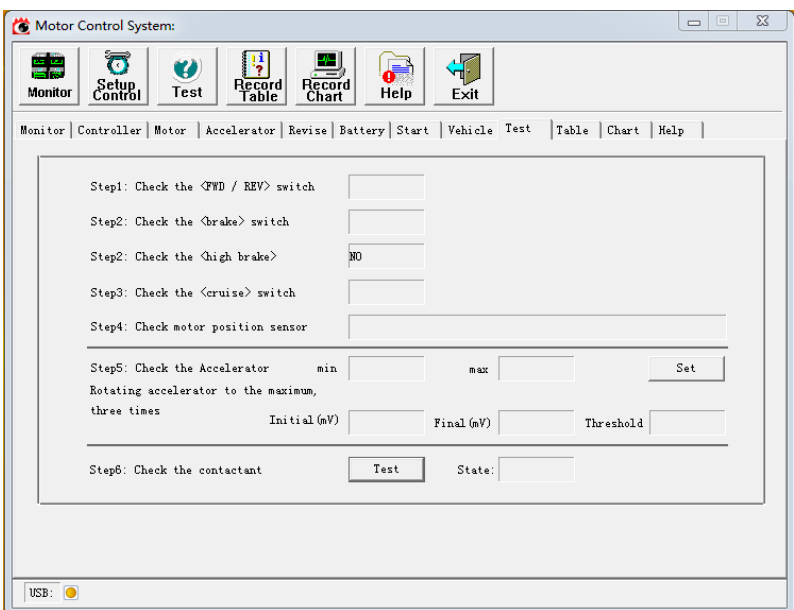

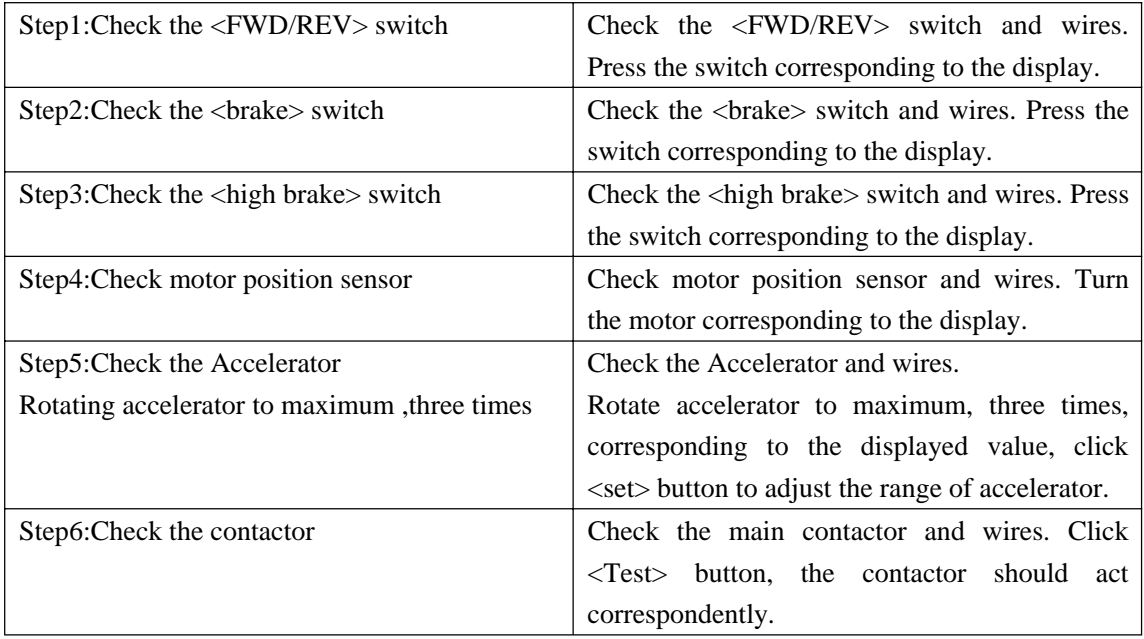

Note: Users do not need to adjust or set other interfaces.